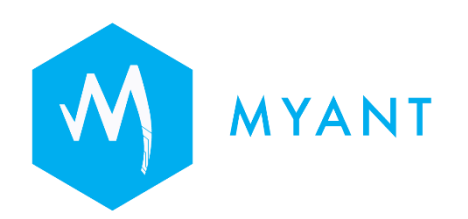

# **Pod Administration Tool (PAT) User Manual**

Myant Corp. #500 - 200 Ronson Drive, Etobicoke, ON, M9W 5Z9 Canada +1 (416) 423-7906 [info@Myant.ca](about:blank) www.myanthealth.com

#### **Version Information**

PAT v. 0.20.0 API v. 0.14.0

LB00158 (Rev 1.0)

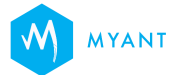

### **Table of Contents**

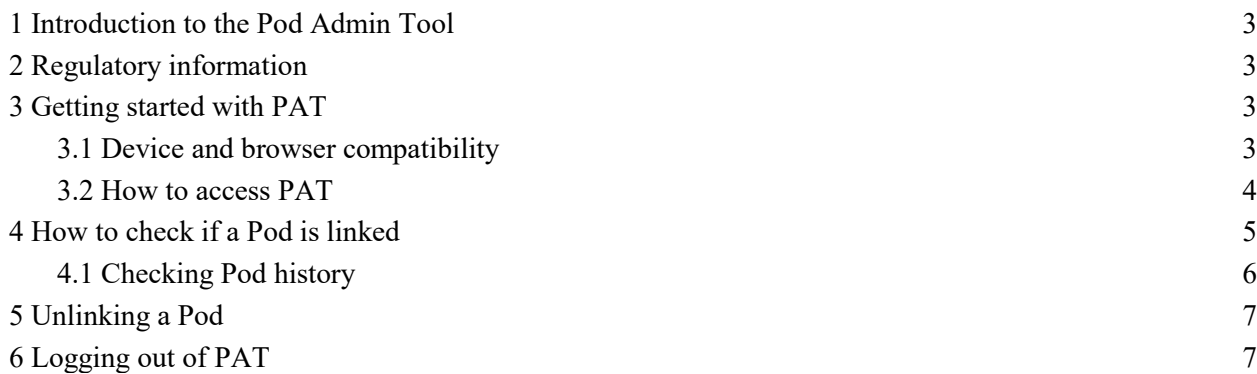

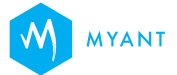

## <span id="page-3-0"></span>**1 Introduction to the Pod Admin Tool**

Pod Admin Tool (PAT) is a web-based application intended for clinicians and Myant employees to manage Pods' links with the clinic's patients. The application allows authorized users to:

- Provide a Pod serial number to retrieve information about the current patient linked to the Pod
- Retrieve the history of the previous Pod owners within the clinic
- Unlink the Pod from the patient

## <span id="page-3-1"></span>**2 Regulatory information**

The PAT is for use only on the Myant Health Platform by authorized operators. The PAT is not a medical device.

## <span id="page-3-2"></span>**3 Getting started with PAT**

### <span id="page-3-3"></span>**3.1 Device and browser compatibility**

PAT is designed to be accessed using Android smartphone devices with Chrome versions 115-118 installed.

Note: Samsung devices (Galaxy S21, S22, S23) due to wider cameras, are unable to scan the Pod ID. Samsung A10 and Google Pixel are compatible with scanning Pod ID.

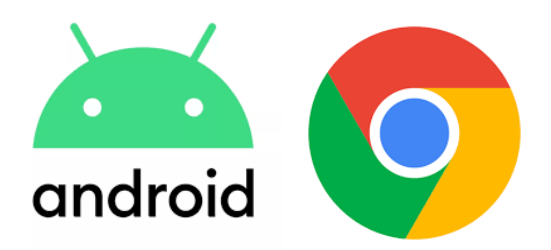

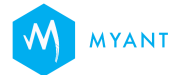

### <span id="page-4-0"></span>**3.2 How to access PAT**

On your Android smartphone device:

- 1. Open the Chrome browser app
- 2. In the address bar, type<http://pat.skiinserver.com/>
- 3. If you have access to the Myant Virtual Clinic Portal (MVCP) as an Admin, Desk Admin or Cardiac Tech, enter the same credentials to log onto PAT
- 4. Tap on "Login"
- 5. If your account is associated with multiple clinics, tap on the clinic you would like to log into, then tap "Continue"

If you do not have the above credentials, please contact your clinic's admin to get set up.

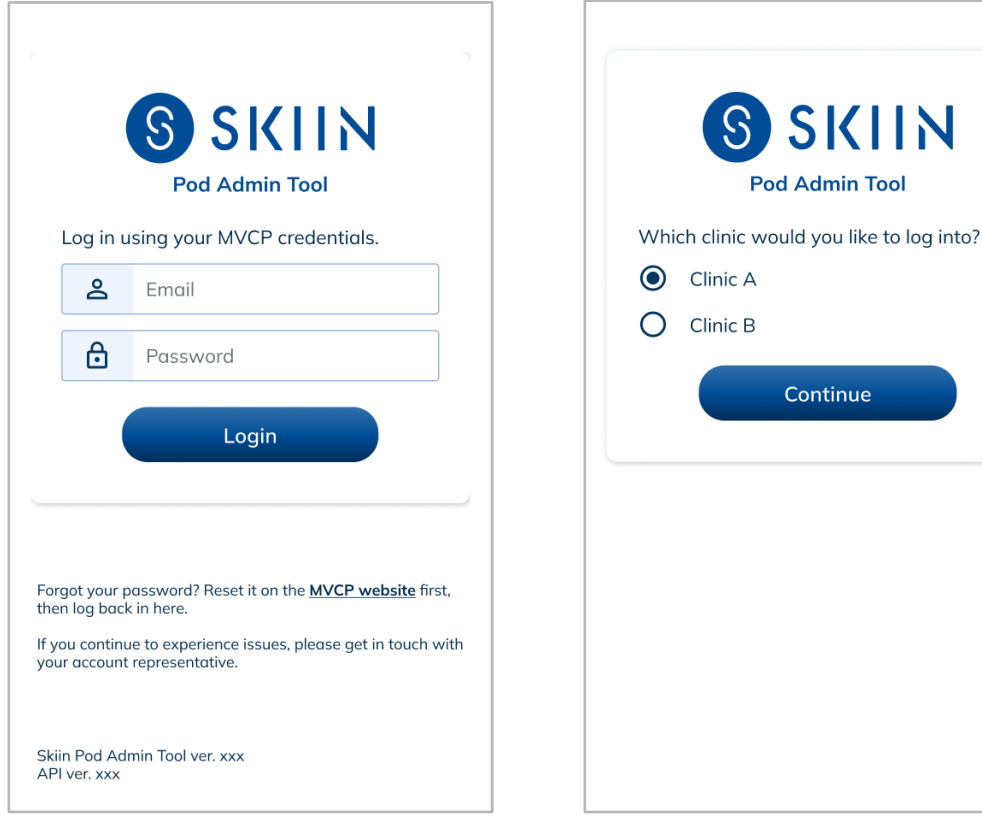

PAT login screen If your account is associated with multiple clinics, tap on the clinic you wish to log into.

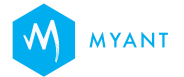

# <span id="page-5-0"></span>**4 How to check if a Pod is linked**

Once you are logged in, use one of the following options to check whether a Pod is linked with a patient at your clinic.

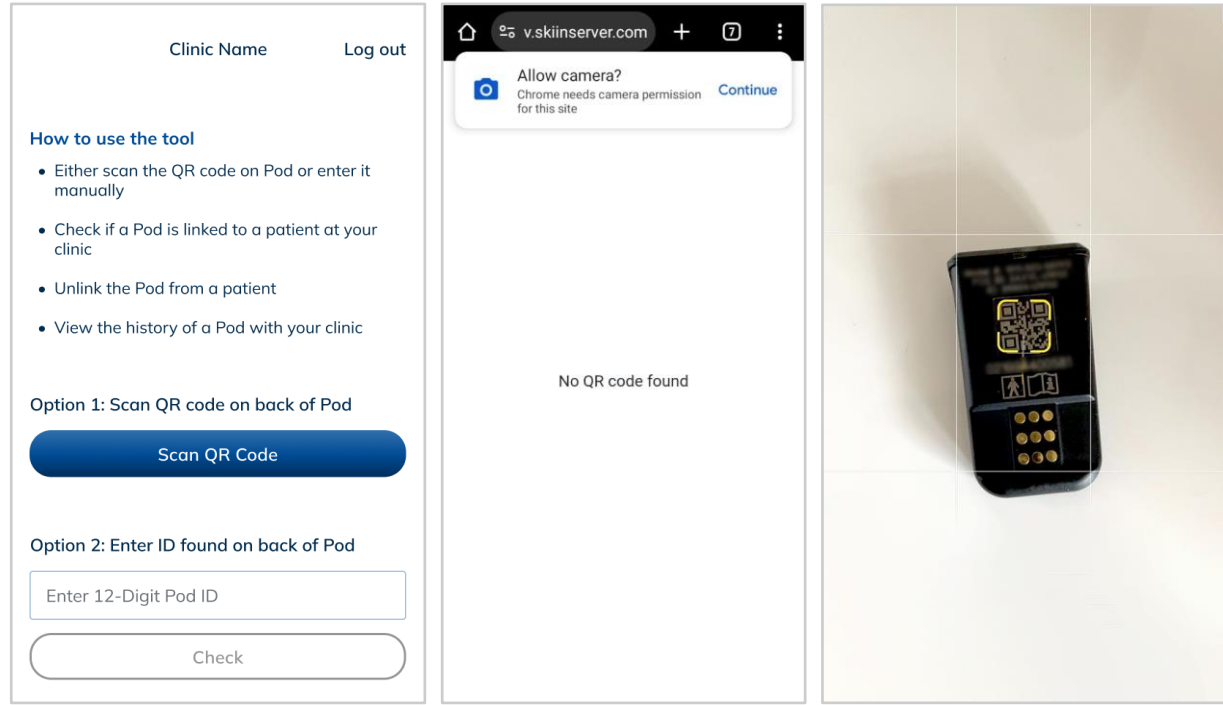

#### **Option 1: Scan QR code**

1. Tap on "Scan QR Code". 2. If asked, allow Chrome to

access your smartphone's camera. You may also allow permission in the smartphone's settings.

3. Point your smartphone's camera at the QR code found on the back of the Pod

#### **Option 2: Manually enter the Pod ID**

- 1. Tap on the text field under option 2
- 2. Type in the 12-digit number found on the back of the Pod
- 3. Tap "Check"

Once you enter a valid Pod ID, you will be provided with one of the following three possibilities as described below:

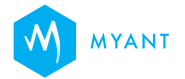

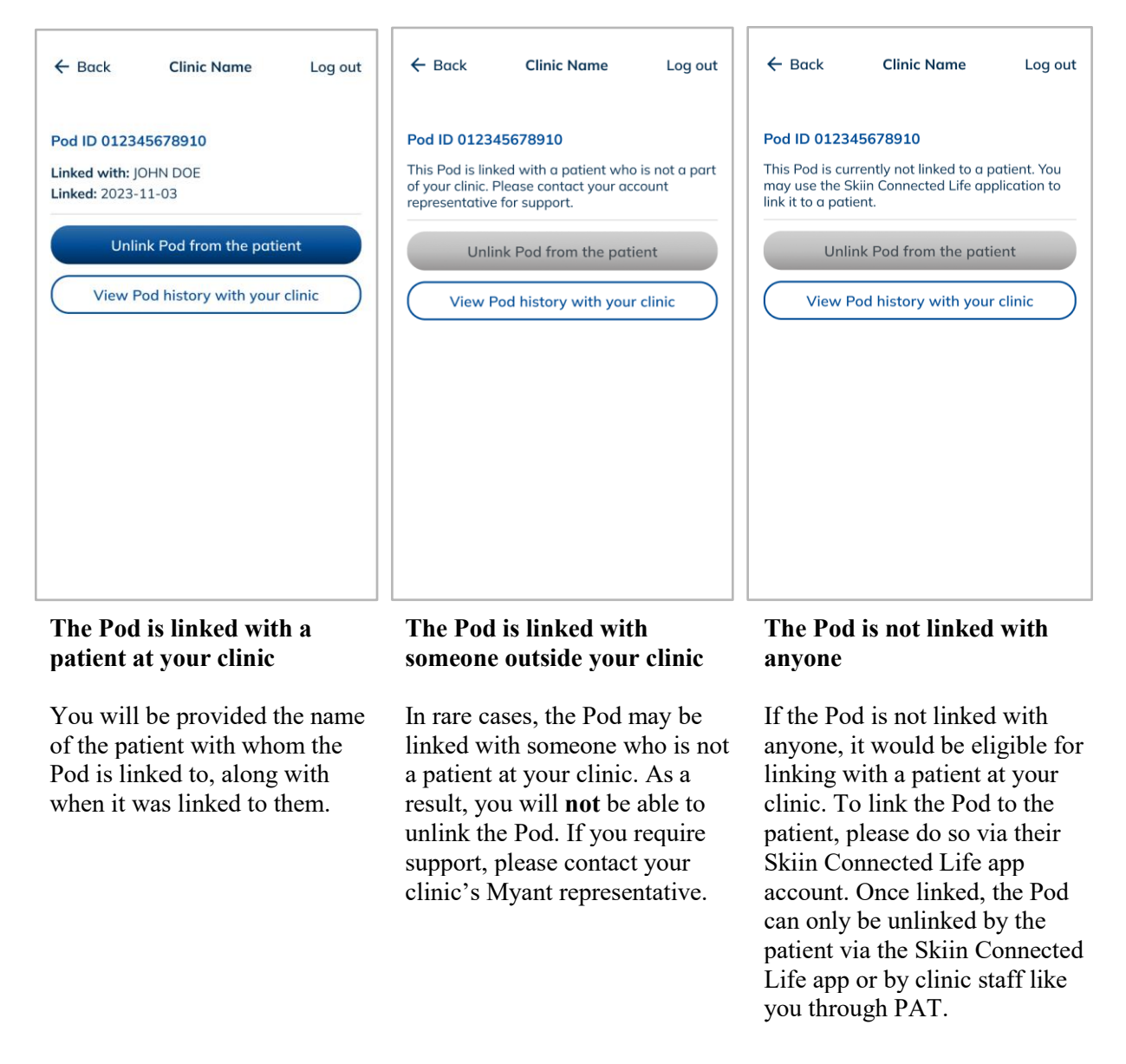

## <span id="page-6-0"></span>**4.1 Checking Pod history**

You also have the option to view up to 50 records of the Pod's link history. To view Pod history, tap on the "View Pod history with your clinic" button, as pictured above. If the Pod has no history with your clinic, the message "No history with your clinic" will be displayed.

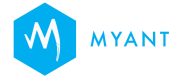

## <span id="page-7-0"></span>**5 Unlinking a Pod**

If the Pod is linked with a patient at your clinic, and you would like to unlink it, follow the steps below.

- 1. Tap on "Unlink Pod from the patient"
- 2. In the popup, confirm you would like to unlink by tapping "Unlink"
- 3. Wait for a few moments for the Pod to be unlinked
- 4. Once the Pod is successfully unlinked, click "Finish"

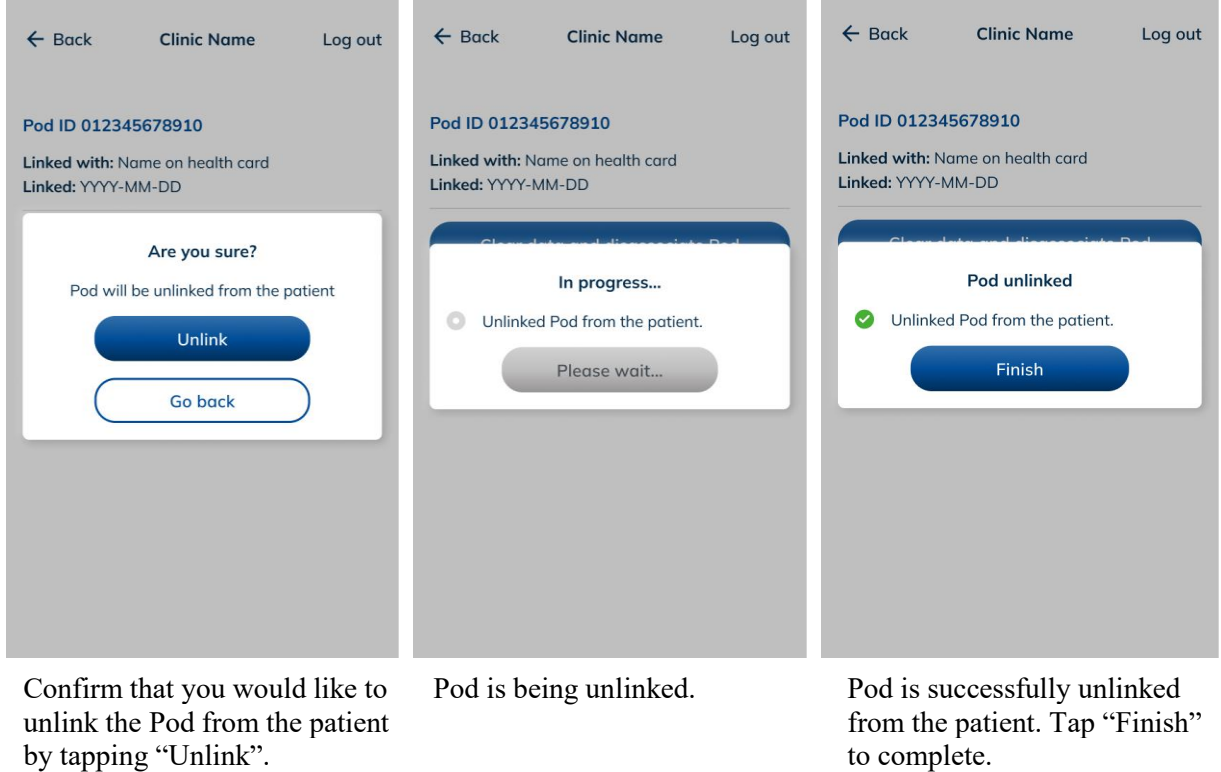

If the Pod fails to unlink, tap "Try again". If issues persist, please contact your clinic's Myant representative.

## <span id="page-7-1"></span>**6 Logging out of PAT**

Once you have completed a session, please ensure to log out of PAT using the "Log out" button at the top right corner of your screen. If you are inactive on PAT for more than 30 minutes, you will be automatically logged out and redirected to the login page.

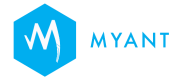